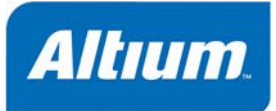

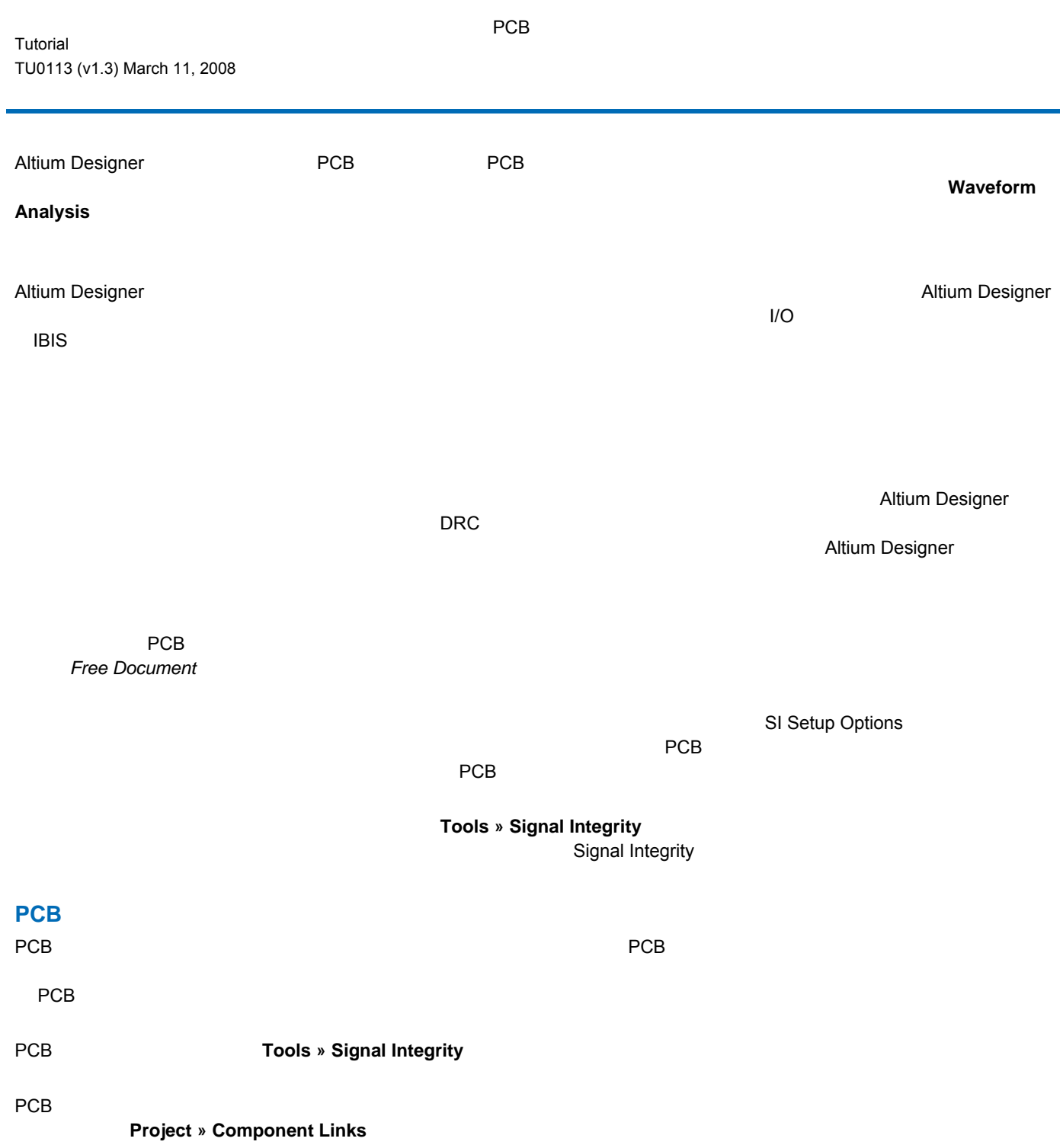

<span id="page-1-0"></span>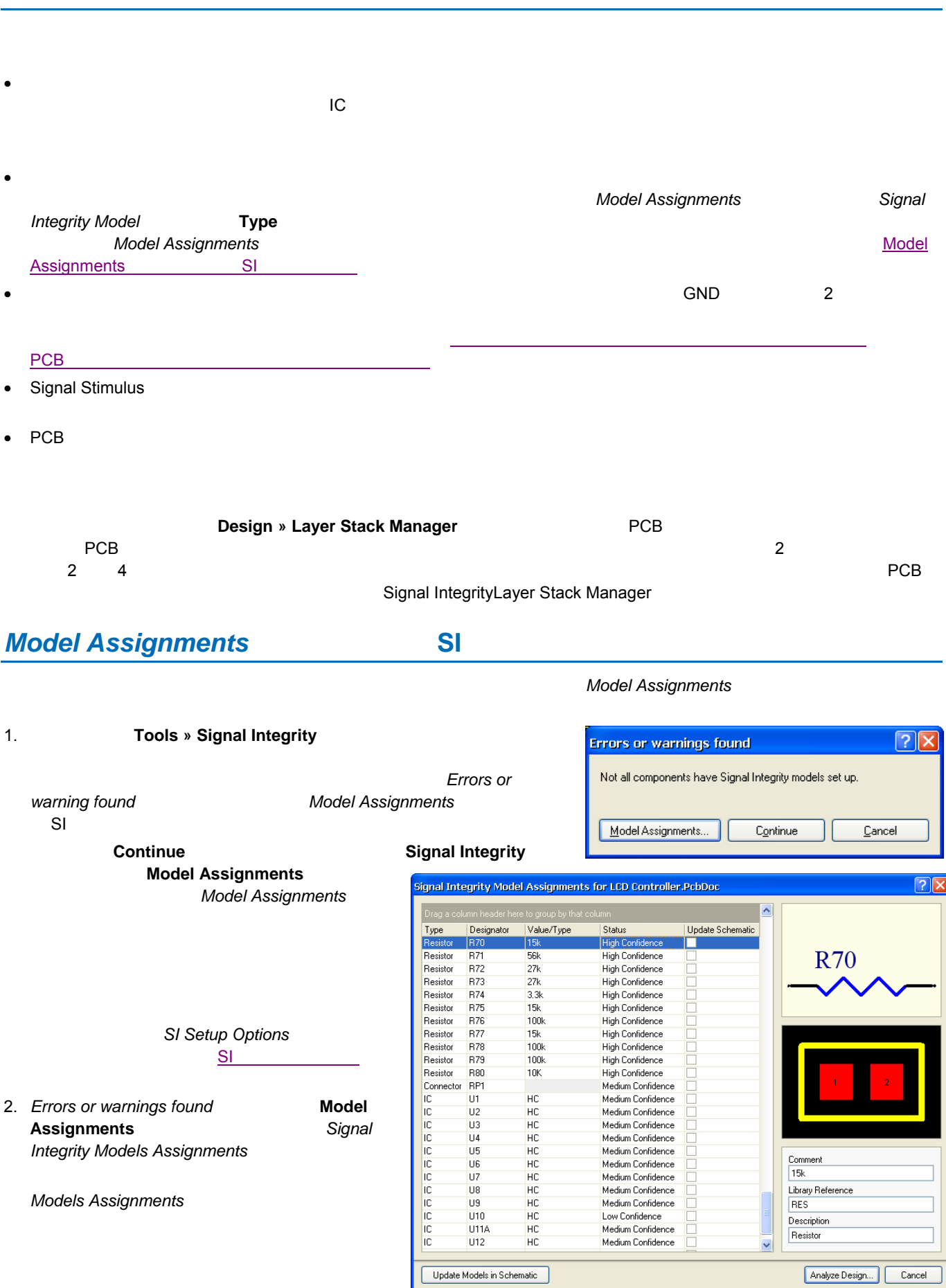

**2** TU0113 (v1.3) March 11, 2008

#### *Assignments* ダイアログに表示されます。 各部品は、以下のリストに記述されているような状態を割り当てられます。

割り付けを自動で試みます。 既にモデルが定義(またモデル情報)されていたものを含むすべての部品は、*Models* 

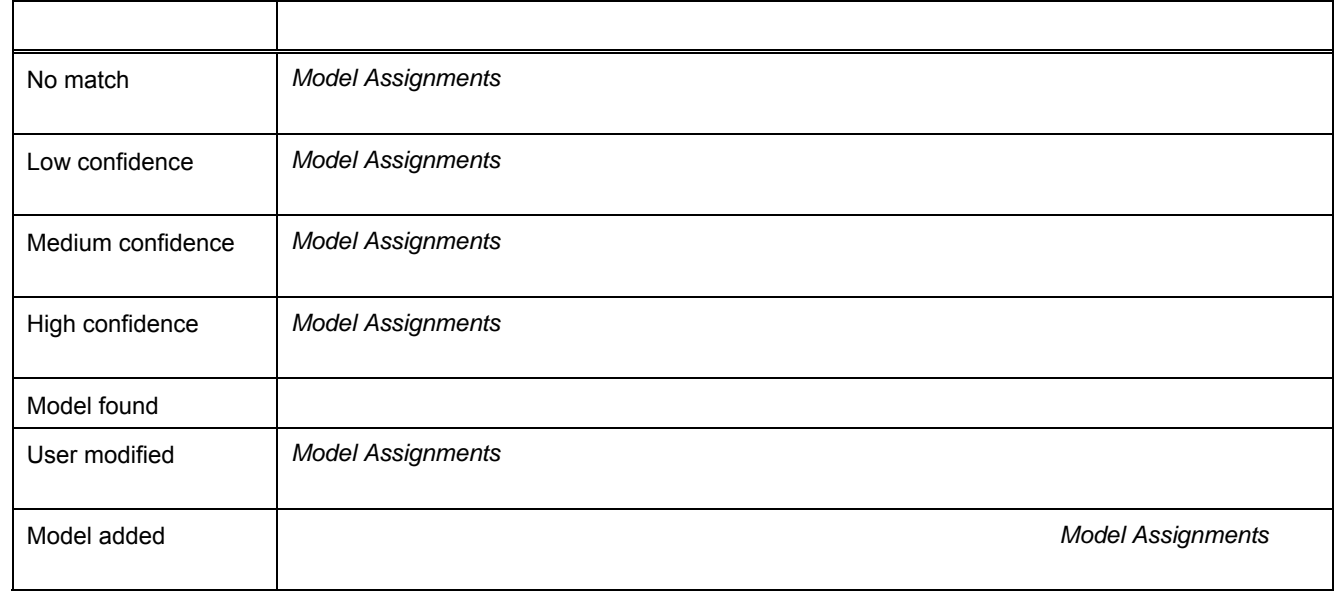

# **Model Assignments**

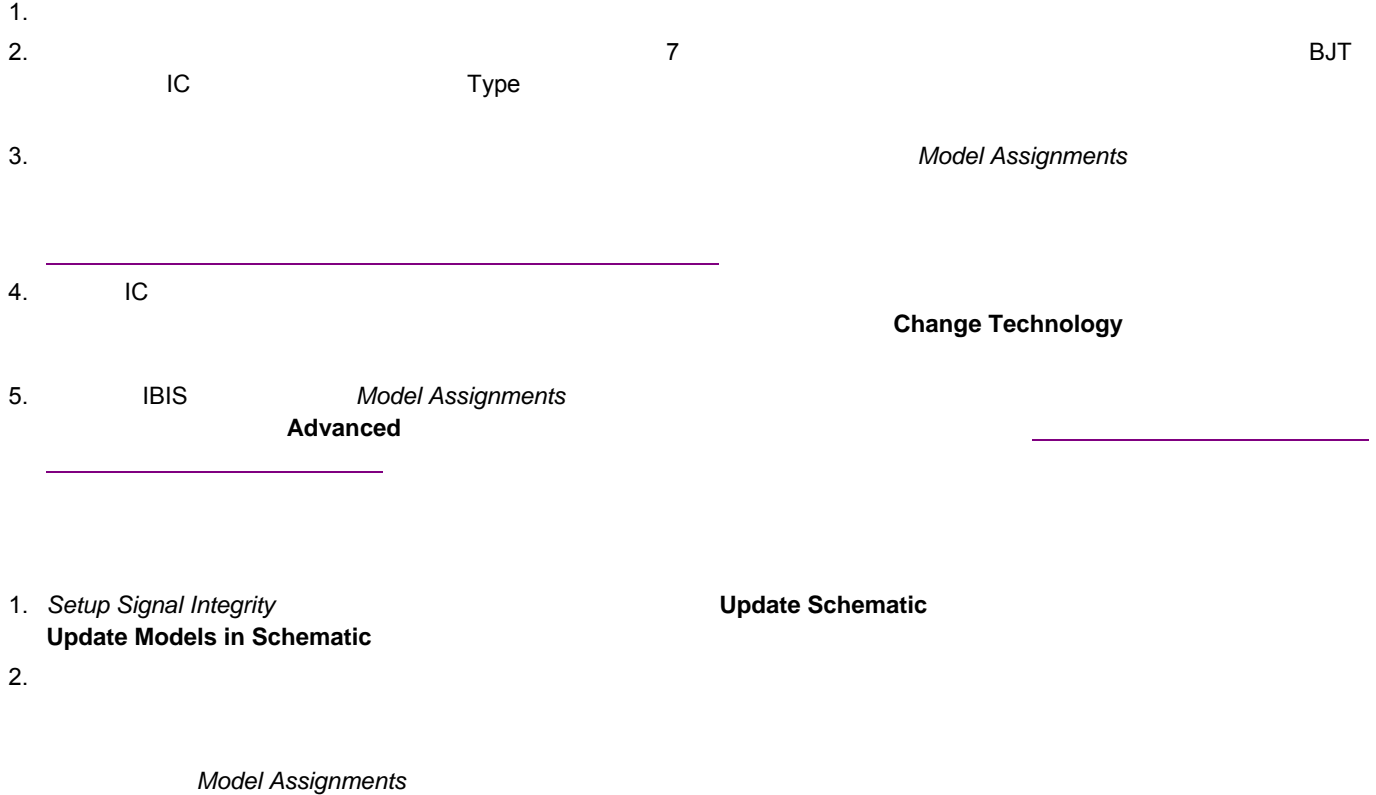

<span id="page-3-0"></span>1.  $\blacksquare$ 

#### **Component Properties**

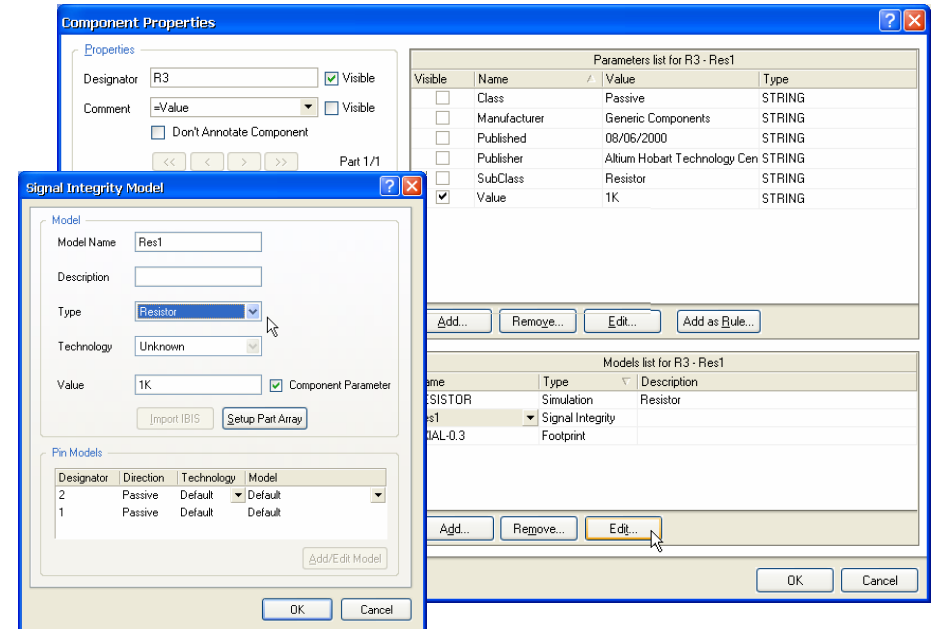

2. **Model list** 領域の **Add** ボタンをクリックし、*Add New Model* ダイアログで **Signal Integrity** をモデルタイプとして選びま **Signal Integrity Model** 3. **OK** example  $\overline{X}$ 

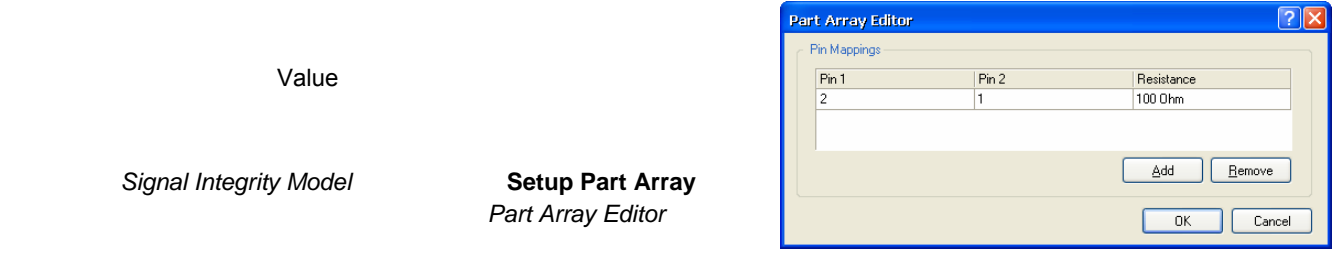

## **IC**の設定

IC  $\blacksquare$ 

1. Type (IC)

#### $2.$

Signal Integrity Model

### **IBIS**ファイルのインポート

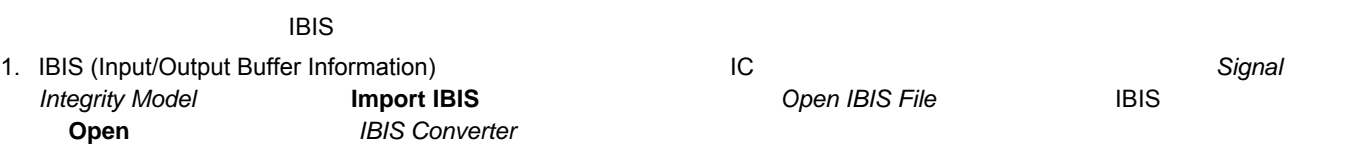

<span id="page-4-0"></span>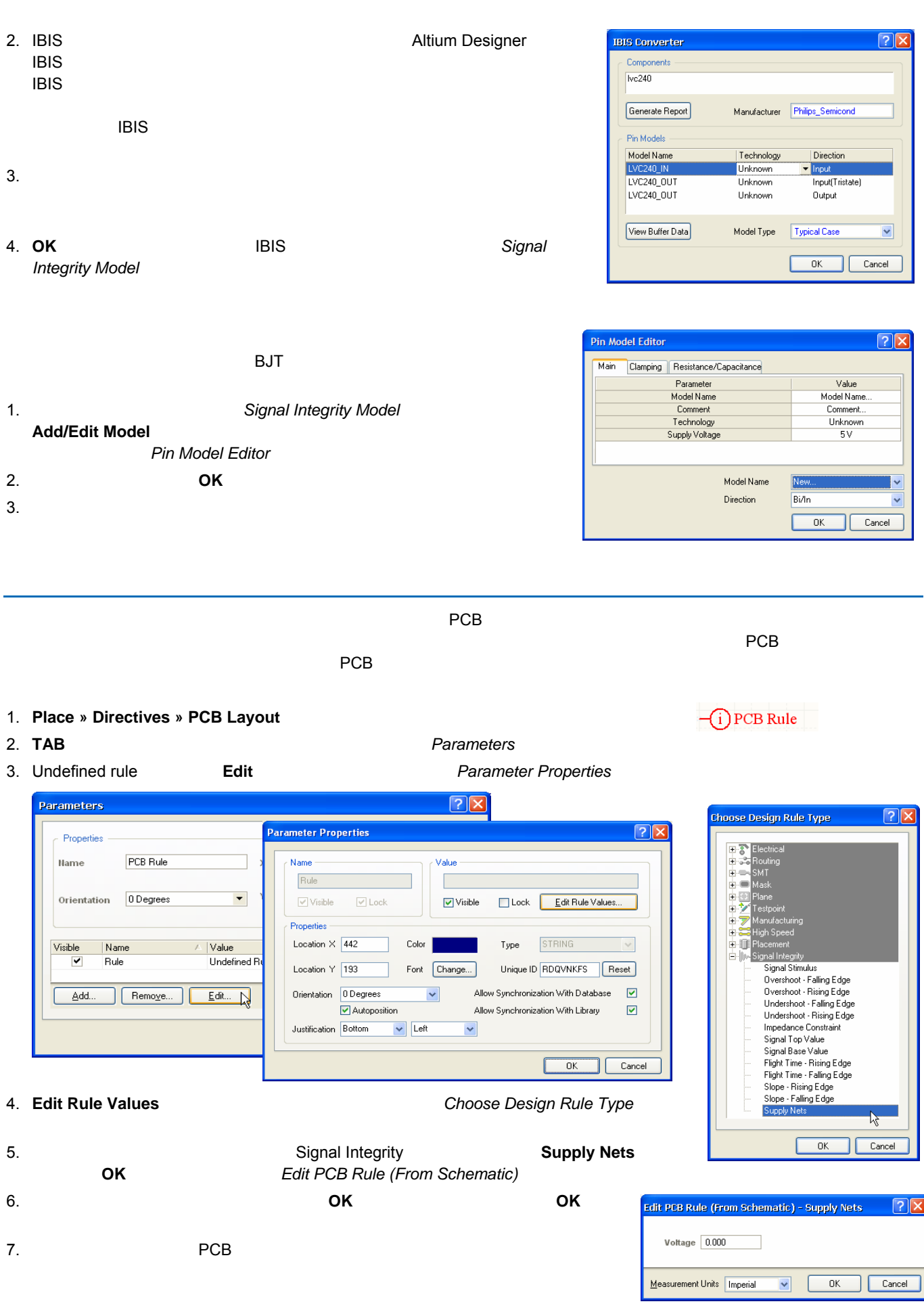

<span id="page-5-0"></span>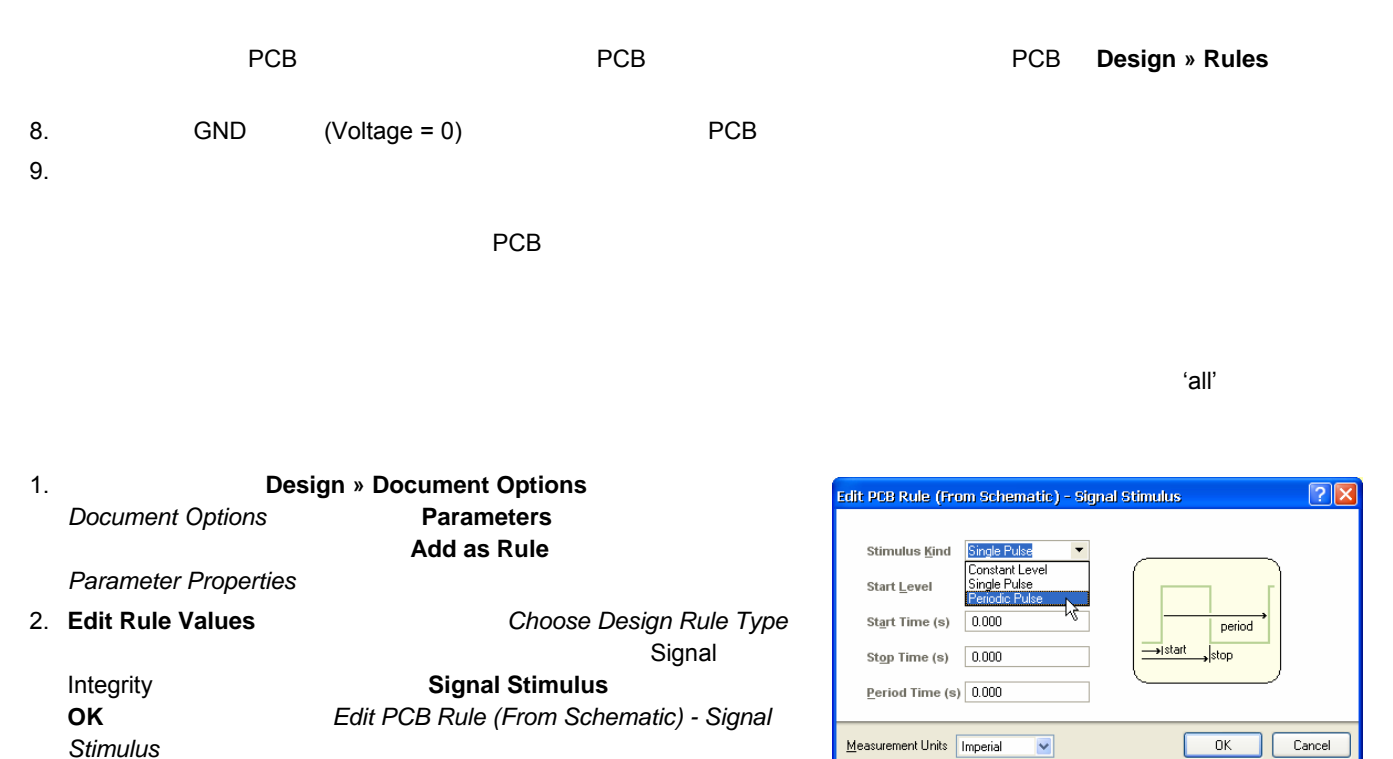

 $3.$ 

## **PCB**でのシグナルインティグリティのデザインルール

PCB デザインルールの様に指定することができます。 PCB エディタで **Design » Rules** を選択し、これらのルールを設定しま

 $PCB$ 

PCB Rules and Constraints Editor  $\sqrt{2}$ **Pre** Design Rules Electrical  $\top$  Comment  $\top$ Unique ID Name OvershootFalling ⊞ उँ≎ Routing<br>⊞ ©∾ SMT  $\frac{1}{2}$  Mask Where the First object matches Full Query E Mask<br>
E V Testpoint<br>
E V Manufacturing<br>
E High Speed  $\odot$  All  $\overline{A11}$  $\overline{\phantom{0}}$  $\bigcirc$  Net  $\overline{\phantom{0}}$  $\overline{\bigcirc}$  Net Class  $\bigcirc$  Layer Query Helper **E** Placement  $\bigcirc$  Net and Layer - Mic-Signal Integrity Advanced (Query) Query Builder . ∭∿-Signal Stimulus — <sub>∭0</sub>00 Signal Sumatas<br>— ∭00 Overshoot - Falling Edge<br>— — ∭00 OvershootFalling -<br>Constrai i<br>E-∭∿ Overshoot - Rising Edge<br>E-∭∿ Undershoot - Falling Edge Maximum (Volts) 1.000 Ė llilli∿ Impedance -84 ŧ max<br>oversho<u>ot</u><br>(falling) llin Signal Base Value<br>Ilin Flight Time - Rising Edge 电电电 lliv Mr. Flight Time - Falling Edge Ė M-Slope - Rising Edge in fille Slope - Fillin<br>E fille Slope - Fallin<br>E fille Supply Nets ⊳ Slope - Falling Edge Priorities. Rule Wizard.. Close  $2$   $PCB$  DRC  $3$ **Signal Integrity** 

**PCB Rules and Constraint Editor** 

<span id="page-6-0"></span>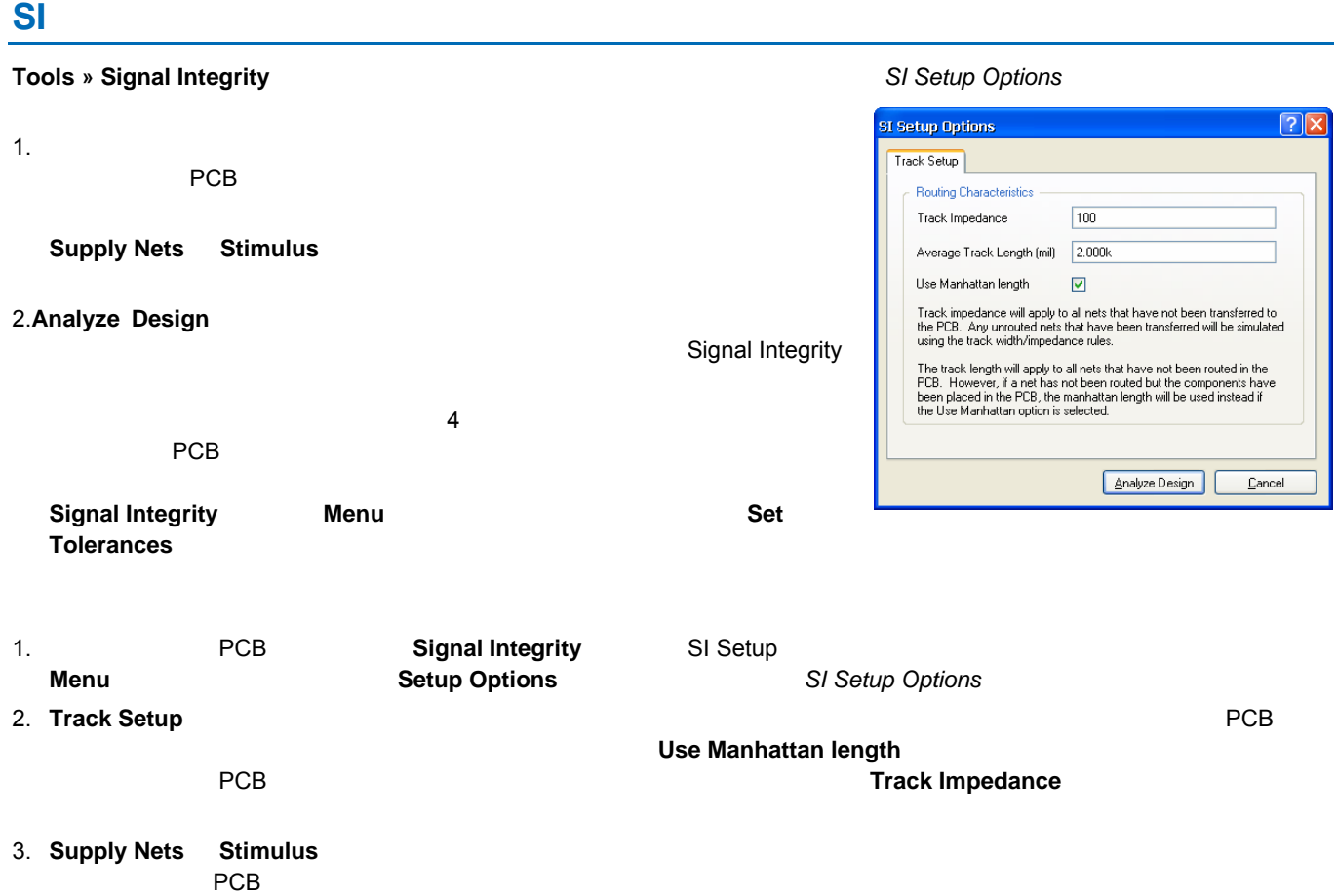

# **Signal Integrity**

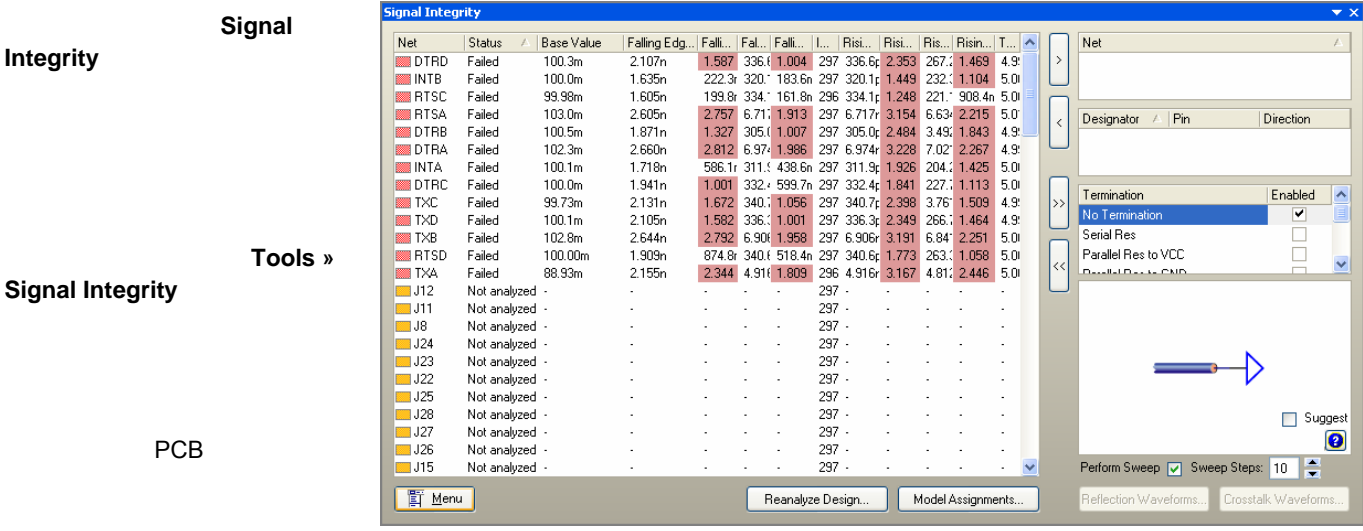

3 Passed; Failed Not Analyzed 1

- Failed  $\bullet$
- Not Analyzed

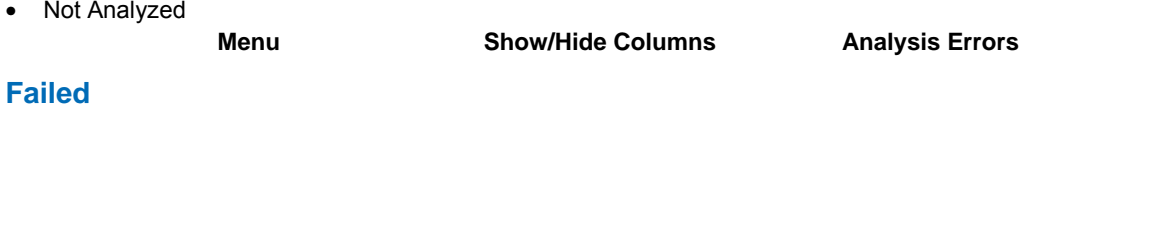

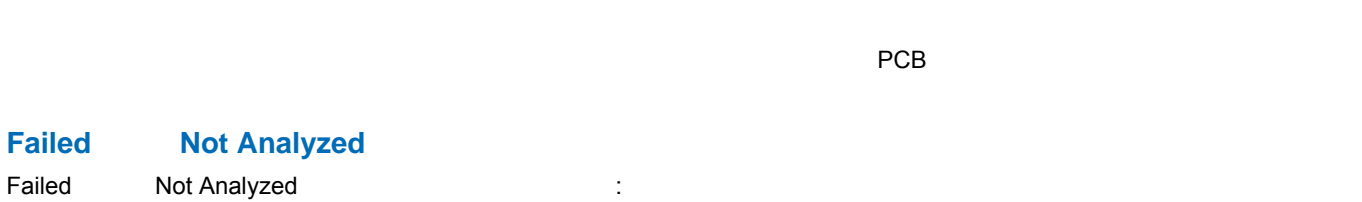

#### 1. ネットが赤くハイライト表示されている場合は、ネットを選択してからマウス右クリックで **Show Errors** を選択します。  $M$ essages  $M$ essages  $M$

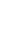

2. 選択したネットのすべての情報を表示するには、右クリックして **Details** を選択します。 *Full Details* ダイアログが表示さ

Net Status Base Value Falli... Fal... Falli... | 1.587 336.{ 1.004<br>222.3r 320.\* 183.6n<br>199.8r 334.\* 161.8n<br>2.757 6.71.\* 1.913<br>1.327 305.{ 1.007 DTRD  $\frac{100.3m}{100.0m}$ 2.107n<br>1.635n Failed Full Results ञा Failed **BERTSC** Failed 99.98m 1.605n **MERTSA** Eailed 103.0m 2.605<sub>n</sub> Results Included Nets<br>DTRA Value **DTRB** Failed  $100.5m$  $1.871r$ Length (mil)<br>Component Count<br>Track Count  $5.028$ DTRA<br>INTA<br>INTOTRC 6.974 ă .<br>Fəilər 2.812 6.974 1.986<br>586.1r 311.9 438.6n<br>1.001 332.4 599.7n<br>1.672 340.1 1.056<br>1.582 336.4 1.001 Details.. Failed Details...<br>Find Coupled Nets  $\frac{20}{296.9}$ Minimum Impedance (Ohms) Failed Minimum Impedance (Ohms)<br>
Average Impedance (Ohms)<br>
Average Impedance (Ohms)<br>
Top Value (V)<br>
Maximum Impedance (Ohms)<br>
Maximum Iundershoot Rising Edge (V)<br>
Maximum Iundershoot Falling Edge (V)<br>
Maximum Iundershoot Falling TXC<br>TXD<br>TXB<br>TXB<br>THTSD 297.1<br>297.5<br>4.996 Failed Cross Probe  $\overline{1}$ Failed Failed 2.792 6.906 1.958  $\overline{\phantom{a}}$ Copy 3.228 Failed Show/Hide Columns 2.267 **EXAMPLE**<br> **EXAMPLE**<br> **EXAMPLE**<br> **EXAMPLE**<br> **EXAMPLE**<br> **EXAMPLE**<br> **EXAMPLE** Failed 2.344 4.916 1.809  $\frac{2.281}{2.812}$ Preferences... Not anal Not analy Set Tolerances... 1.986 Not analy 2.189n<br>7.021n Display Report..  $J24$ <br> $J23$ <br> $J22$ <br> $J25$ Not analy 2.660n Not analyzed Slope Falling Edge (s) 6.974n Not analyzed  $\begin{array}{r} \hline \text{J} & \text{J} & \text{J} \\ \hline \text{J} & \text{J} & \text{J} \\ \hline \text{J} & \text{J} & \text{J} \end{array}$ Not analyzed Not analyzed Not analyzed<br>Not analyzed  $Close$ **图 Menu** Reanalyze Design... | Model Assignments... Reflection Wave **3. Menu** Cross Probe PCB **F4** Signal Integrity  $4.$ **Find Coupled Nets Preferences Signal Integrity Menu Preferences**  $5.$ **Copy Copy Copy Copy Copy Copy Columns Columns Columns Columns Columns Columns Columns Columns Columns** 6. ハイライト表示された解析結果のレポートは、Signal Integrity パネルで右クリックメニューから **Display Report** を選択し Signal Integrity Tests Report.txt

#### **Preferences**

**Documents and** 

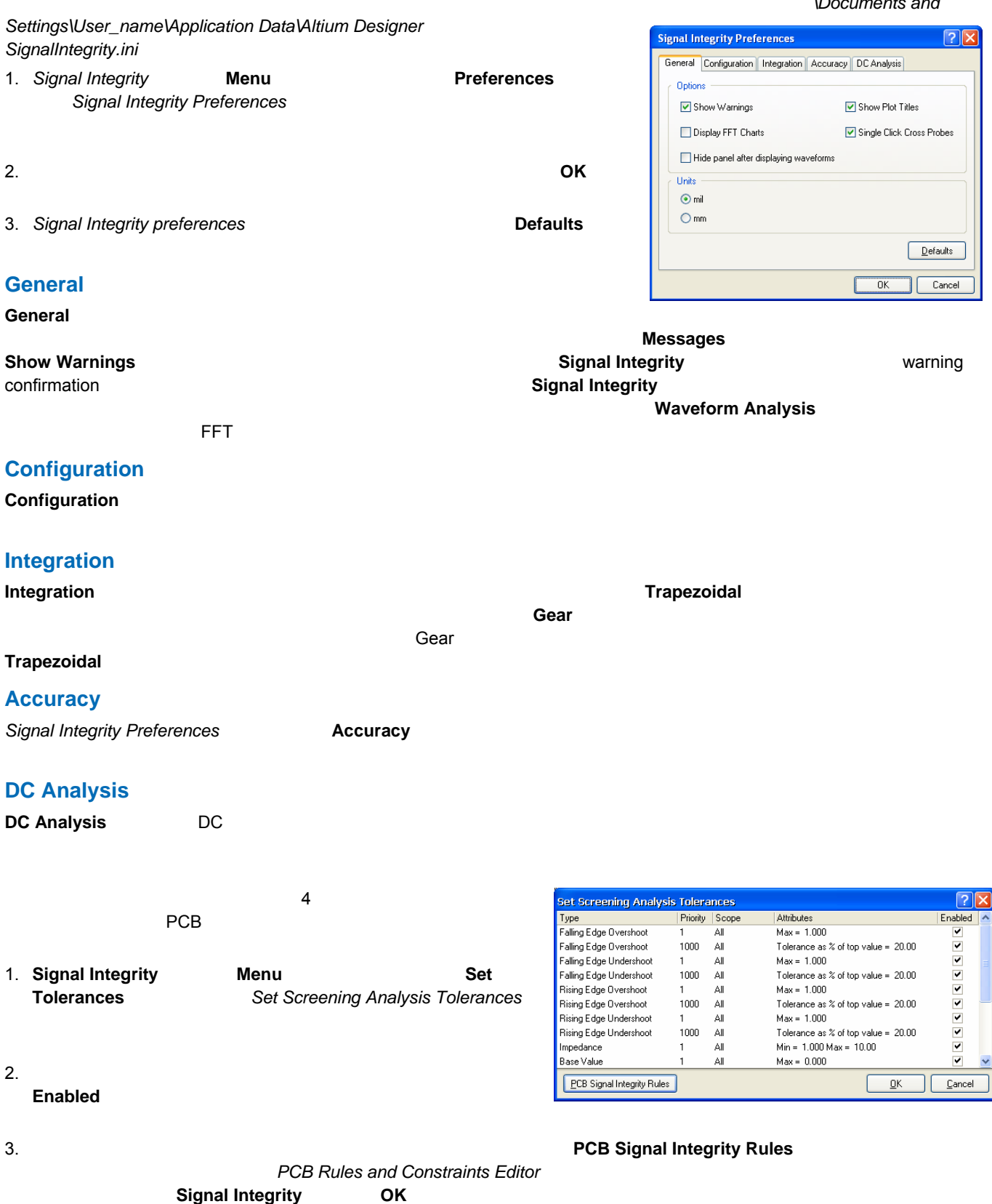

<span id="page-9-0"></span>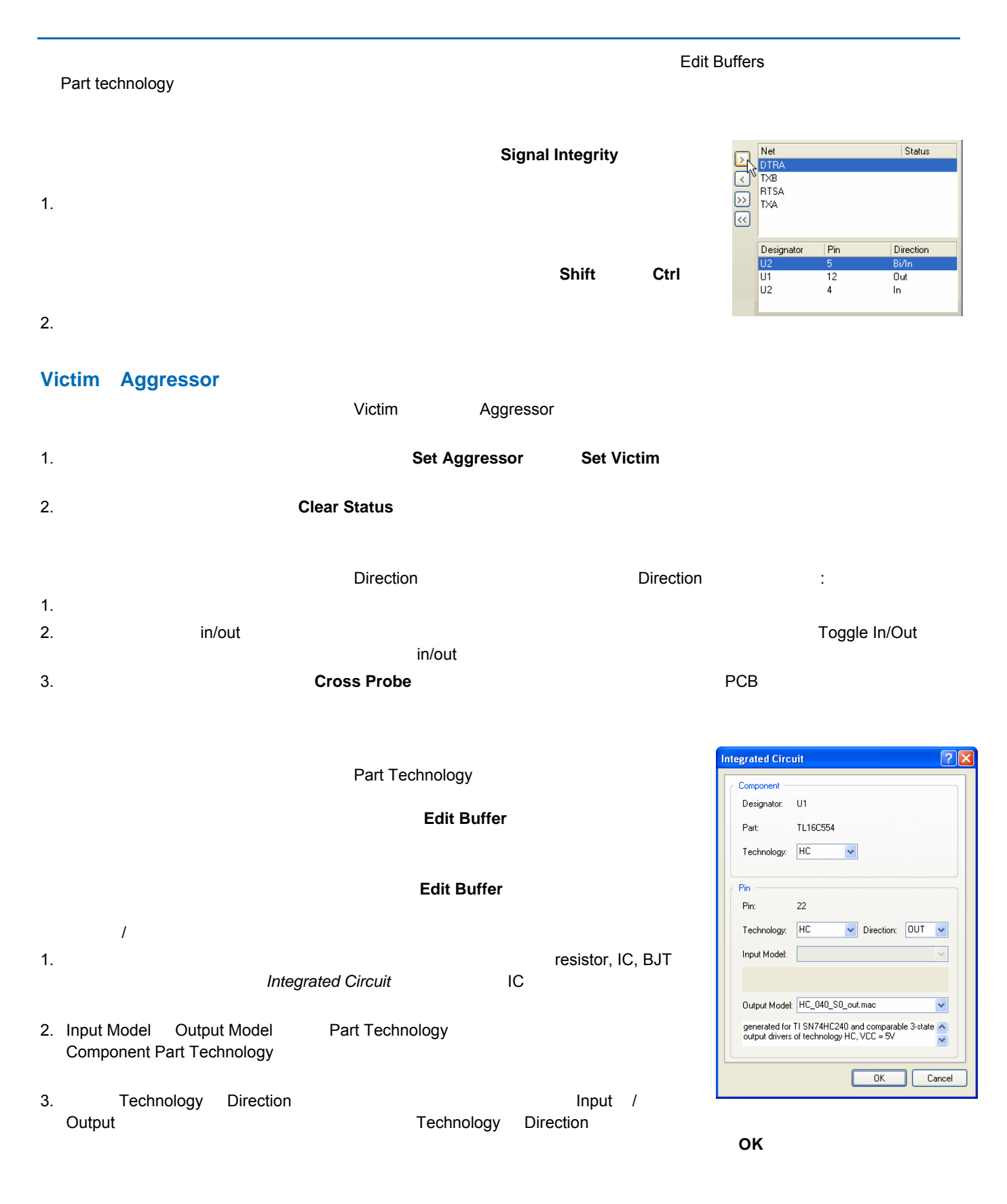

 $\mathcal{C}(\mathcal{C})$  is the contract of the contract of the contract of the contract of the contract of the contract of the contract of the contract of the contract of the contract of the contract of the contract of the contrac

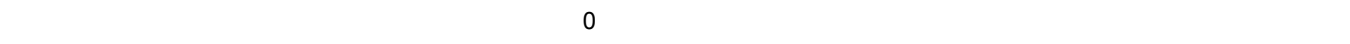

# **Signal Integrity** The Community Community Theorem Theorem Theorem Theorem Theorem Theorem Theorem Theorem Theorem Theorem Theorem Theorem Theorem Theorem Theorem Theorem Theorem Theorem Theorem Theorem Theorem Theorem The

- シミュレーションできる終端の種類は:
- $\bullet$ • プルアップ抵抗(**VCC** へ)
- GND
- プルアップ・ダウン抵抗(**VCC** と **GND** へ)
- コンデンサ付きプルダウン(**GND** へ)
- パラレルコンデンサ(**GND** へ)

# $\bullet$

- 1.  $\blacksquare$ 2.  $\blacksquare$
- 3. 終端の種類についての詳細な情報は、Help **?** ボタンをクリックすれば表示されます。 **Suggest** オプションが有効になって
- $\alpha$  Suggest  $\alpha$ 4. もし、スイープを設定したい場合は、**Perform Sweep** が有効で、解析が実行される時に必要な **Sweep Steps** の数が設定

### **Termination リストでアウス右クリックすることです。 回路図への終端の記憶を取り込む**

- ' (Contract of the contract of the contract of the contract of the contract of the contract of the contract of 1. **Signal Integrity** Termination **Termination Place on Schematic**
- $\overline{O}$ K extensive  $\overline{O}$  $3.$ 
	-
	- $PCB$ **PCB Design » Update PCB**
	- $PCB$
- - -
- する設定、部品に使用する正確な定数などの設定項目を持った *Place Termination*
	-
	- -
- $\boxed{\triangledown}$  Use auto placement Place on selected pin only Component Values R1 80.00  $VCC$ GND

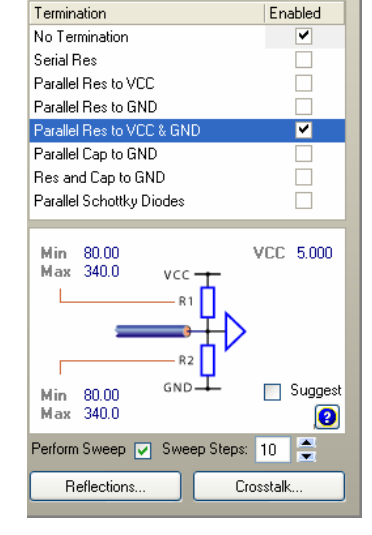

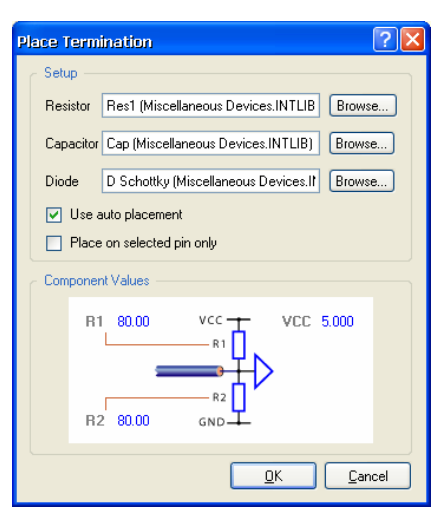

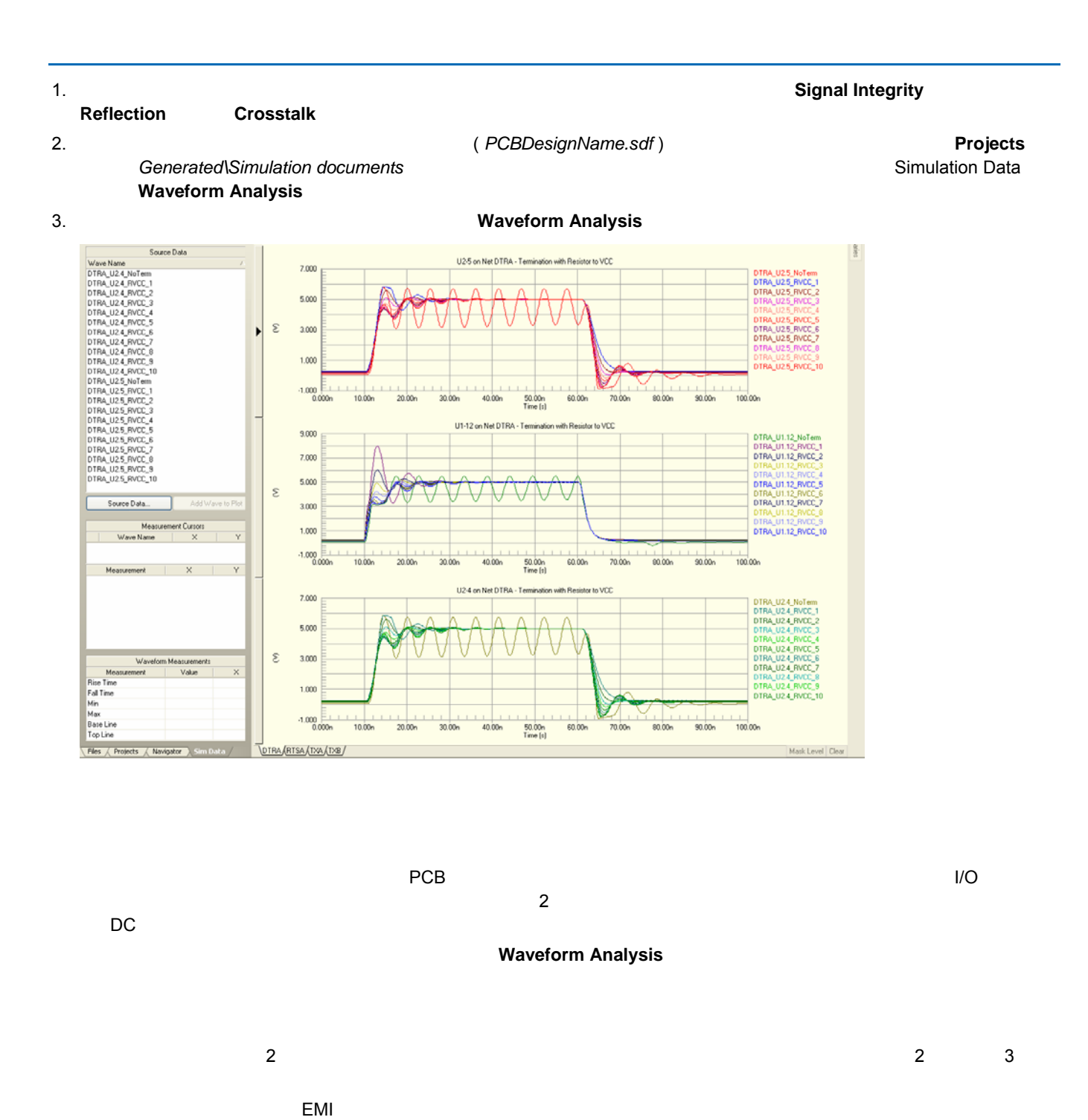

になるようになる。 <sub>第11</sub>22 <sub>(1122</sub>) のかい。 <sub>第11</sub>22 (1122) のかい。 また

**Crosstalk Analysis** 

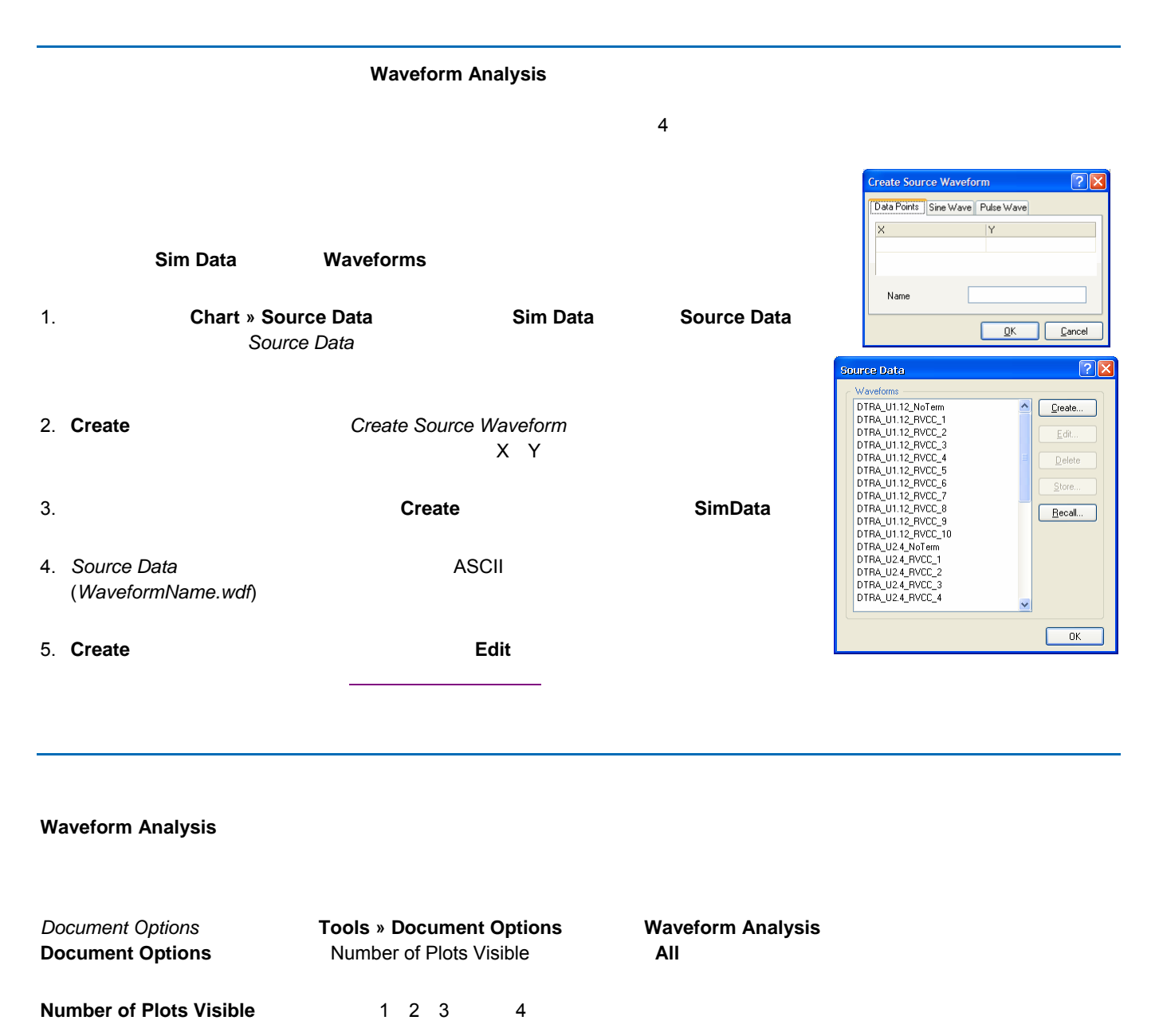

**Waveform Analysis** ウィンドウで、波形名称をクリックするとその波形が選択されます。 選択された波形は太線になり、名 かんで、<br>トットがあるようない場合はマスク(薄く)ます。 そして、選択されていない。 Mask Level ボタンを **Clear [**SHIFT+C ESC] またはならない 【ショートウェイスクのコントラスクのコントラストを含むようにはない。

#### *Document Options* **Highlight Similar Waves**

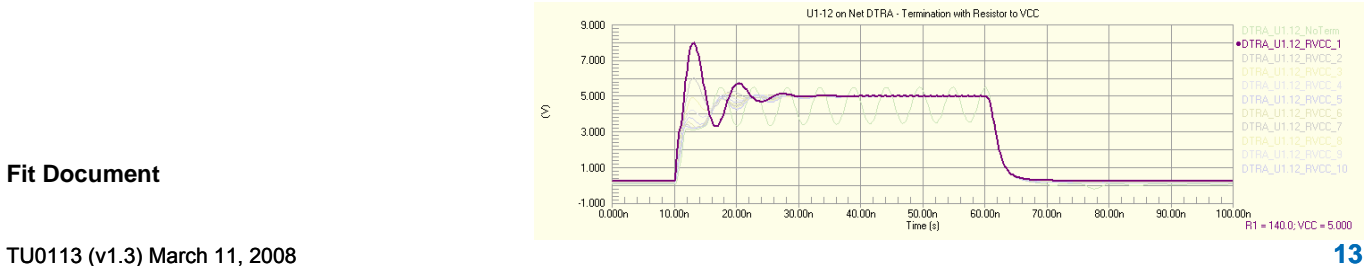

<span id="page-13-0"></span>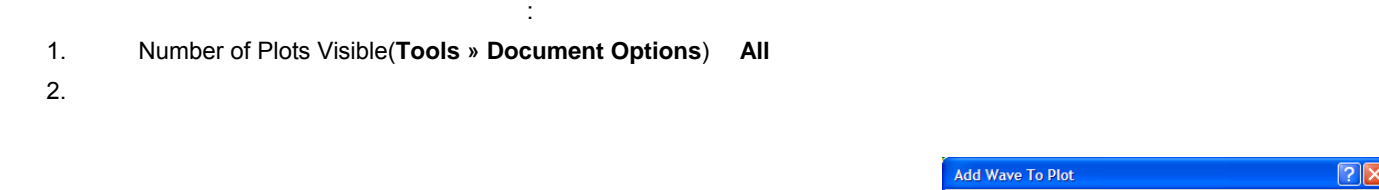

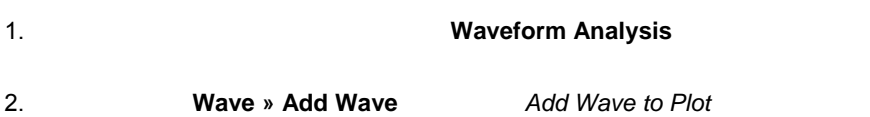

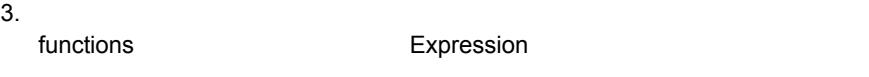

4. **Create** 

**Create Source Waveform** 

#### Edit Wave

- 1. Waveform Analysis
- 2. **Wave » Edit Wave**  *Edit Waveform*
- $3.$
- Waveform リストからある。<br>リストの新しい波形として、またない。

**Tools » Store Waveform**<br> **Example 19 Waveform Market WaveformName.wdf** ASCII

 $\alpha$  .wdf  $\alpha$   $XY$ 

.wdf ファイルを選択します。 波形名称が、アクティブチャートの Source Data 欄のリストに再度、読み込まれます。

 $\mathsf{c} \cdot \mathsf{sdf}$ 

**Chart » New Chart**  *Create New Chart* 

2.  $\mathsf{X}$ 

3. **OK** example the contract of the contract of the contract of the contract of the contract of the contract of the contract of the contract of the contract of the contract of the contract of the contract of the contract o

Add Wave To Plot  $\sqrt{2}x$ Wave Setup Wave Setup<br>
DTRA\_U1.12\_RVCC<br>
DTRA\_U1.12\_RVCC<br>
DTRA\_U1.12\_RVCC<br>
DTRA\_U1.12\_RVCC<br>
DTRA\_U1.12\_RVCC<br>
DTRA\_U1.12\_RVCC<br>
DTRA\_U1.12\_RVCC<br>
DTRA\_U1.12\_RVCC<br>
DTRA\_U1.12\_RVCC<br>
DTRA\_U1.12\_RVCC<br>
DTRA\_U1.12\_RVCC Functions  $\overline{\mathbf{n}}$ ∎⊼ t ŷ.  $[5] \begin{tabular}{l} \multicolumn{1}{l}{\multicolumn{1}{l}{\multicolumn{1}{l}{\multicolumn{1}{l}{\multicolumn{1}{l}{\multicolumn{1}{l}{\multicolumn{1}{l}{\multicolumn{1}{l}{\multicolumn{1}{l}{\multicolumn{1}{l}{\text{N}}}}}}}} \hline \multicolumn{1}{l}{\multicolumn{1}{l}{\text{ABS}}(1)} \multicolumn{1}{l}{\text{ACOSH}}(1) \multicolumn{1}{l}{\text{ACOSH}}(1) \multicolumn{1}{l}{\text{ASINH}}(1) \multicolumn{1}{l}{\text{ASINH}}(1) \multicolumn{$ TRA DTRA 112 DTRA\_U2<br>DTRA\_U2 DTRA\_U2.4\_RVC<br>DTRA\_U2.4\_RVC  $\begin{bmatrix} \cos() \\ \cos H() \end{bmatrix}$  $\ddot{\phantom{1}}$ Expression Name Add to new Y axis Create | Cancel

 $PCB$ 

**Tools » Recall Waveform Source Data** *Recall Stored Waveform* Source Data **Create New Chart**  $\sqrt{2\sqrt{2}}$ General Scale Cursors .<br>Chart  $N$ ame</u>  $I$ itle Complex Data X Axis Label  $Units$ </u>  $\overline{\alpha}$ Cancel Ш

**14** TU0113 (v1.3) March 11, 2008

### **FFT**チャートの作成

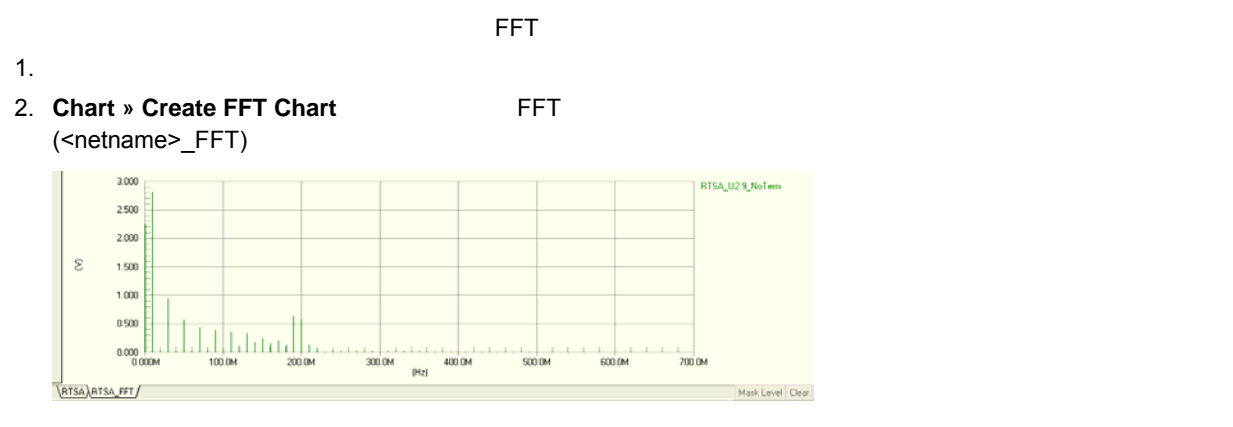

#### **Plot Wizard**

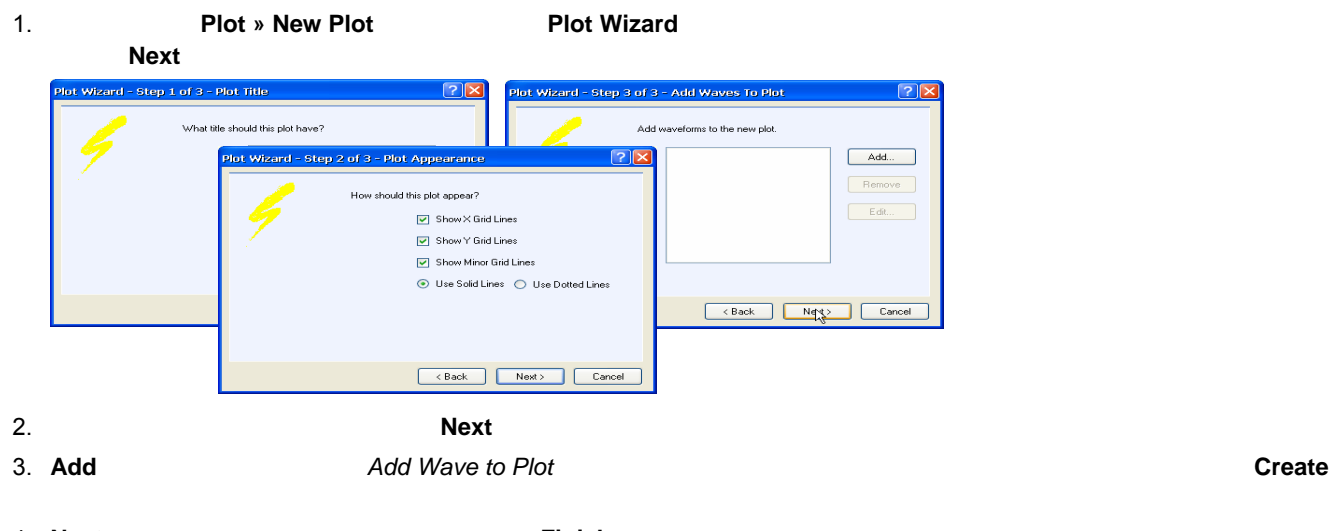

4. **Next** をクリックして波形の追加を続けるか、**Finish** をクリックしてウイザードを終了させます。 新しいプロットが **Waveform Analysis** 

# **SimData**

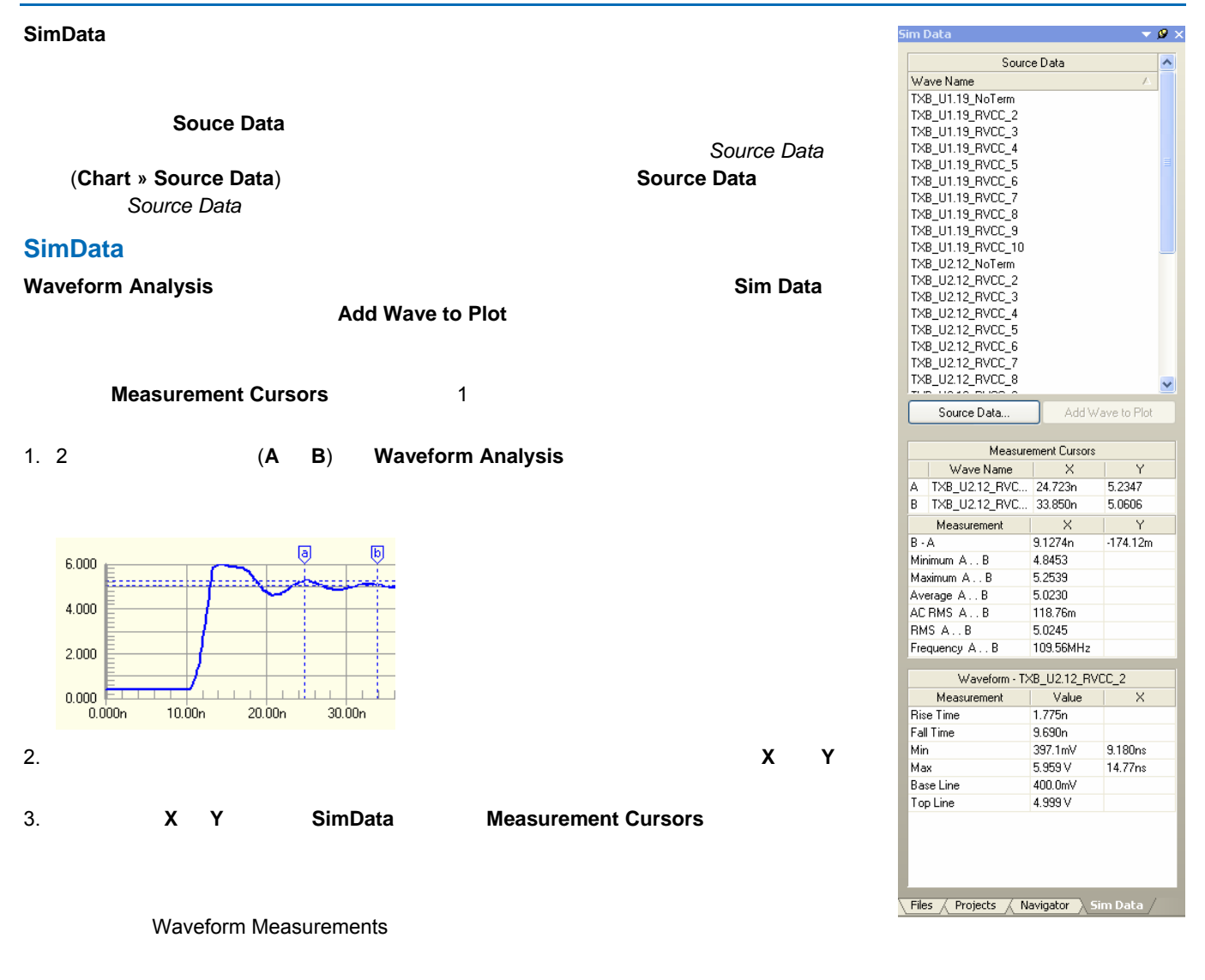

 $PCB$ 

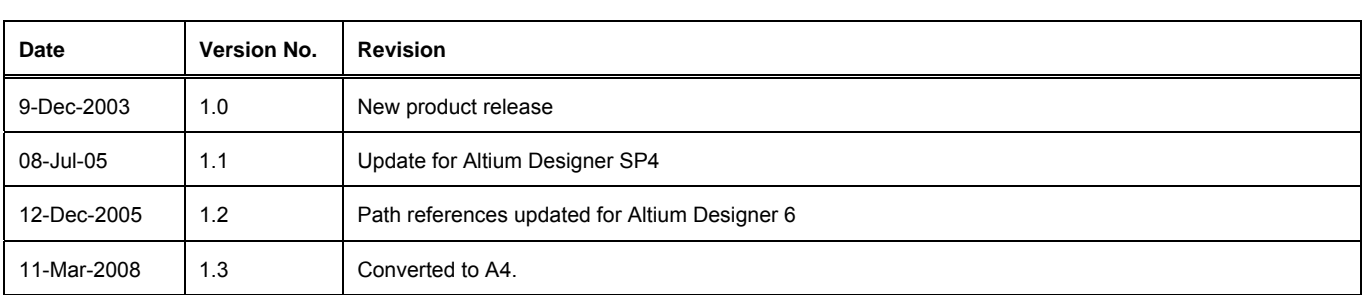

#### Copyright © 2008 Altium Limited.

All rights reserved. (1)  $(2)$   $\hskip1cm$   $\hskip1cm$  Altium Limited  $\hskip1cm$ 

許可の複製は、各国の法律でも禁止されています。 違反者は、罰金や実刑を含む刑事罰と民事罰両方の対象となることがあります。 Altium

Altium Designer Board Insight CAMtastic CircuitStudio Design Explorer DXP LiveDesign NanoBoard Desktop NanoBoard NanoTalk Nexar nVisage P CAD Protel SimCode Situs TASKING Topological Autorouting Altium Limited または、またはやすいです。 またはやすい あんしょう こうしょうしゅう しゅうしゅうしゅう しゅうしゅうしゅうしゅうしゅうしゅうしゅうしゅうしゅ